# **Tell me more about layout and position**

This help topic explains some of the key concepts behind defining a page layout and controlling layout alignment in relation to the media. Layout is collectively how pages and marks are positioned on the press sheet. In the **Layout** section, there are a number of settings that influence how pages are positioned in the layout. This topic focuses on a handful of settings, including margins and gutters.

#### **Defining your media**

In the output from PDF process template, this topic assumes you're selecting **Cut sheet** from the **Size** list in the **Layout** section to calculate your page placement. You also need to specify the size of your media.

### **Configuring page placement (or defining your layout)**

Use margins for areas that should not be used when determining scaled layouts. The margins are added to the edge of the layout. In the selected unit of measure, specify the left, right, top, and bottom unprintable margins that are appropriate for the output device and media.

In the selected unit of measurement, use vertical and horizontal gutters to determine the distance between pages. If you select the **Reduce Gutters If Required** check box, type the minimum gutter size as well as the gutter size in the nearby boxes. If you're automatically distributing pages on a sheet, specify only the minimum gutter size.

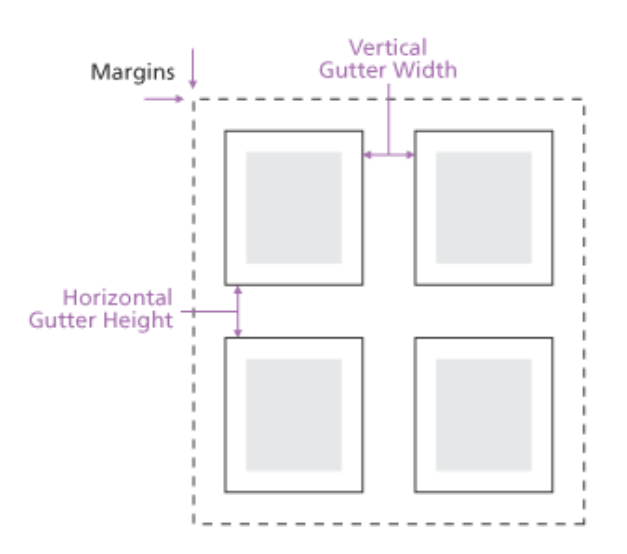

In the output from PDF process template, in the Marks area of the **Layout** section, define your margins using the **Extra Margin for Marks and Bleed**. To define your gutters, use the **Vertical Gutter Width** and **Horizontal Gutter Height** boxes in the **Placement** section.

### **Defining Page Marks, Sheet Marks, and Bleeds**

A page mark contains page-specific information because it will be placed near every page. See the following example.

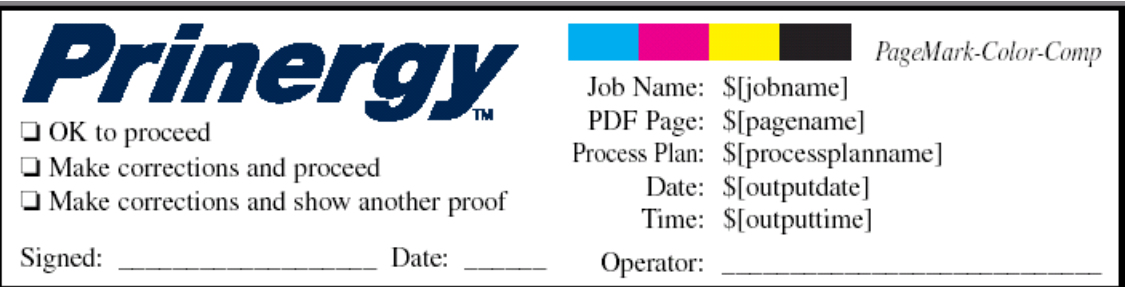

In contrast, a sheet mark contains information relevant to the whole sheet. It will only be placed on the sheet once. To find the location of a PDF file containing page or sheet marks, in the **Marks** section, click the **Browse** button adjacent to the **Sheet Marks** and **Page Marks** boxes.

A bleed is an extra amount of printed image that extends beyond the trim edge of the sheet or page. Using the **Default Bleed for Pages** boxes, you can establish a bleed line for PDF pages within the layout.

## **Configuring the layout placement**

A key concept to remember when aligning a layout is that the elements move while the media remains stationary.

In the **Layout Placement** section, you can select **Left**, **Right**, and **Center** from the **Align Horizontally** list as well as **Top**, **Bottom**, and **Center** from the **Align Vertically** list. The following diagram illustrates how these settings affect output.

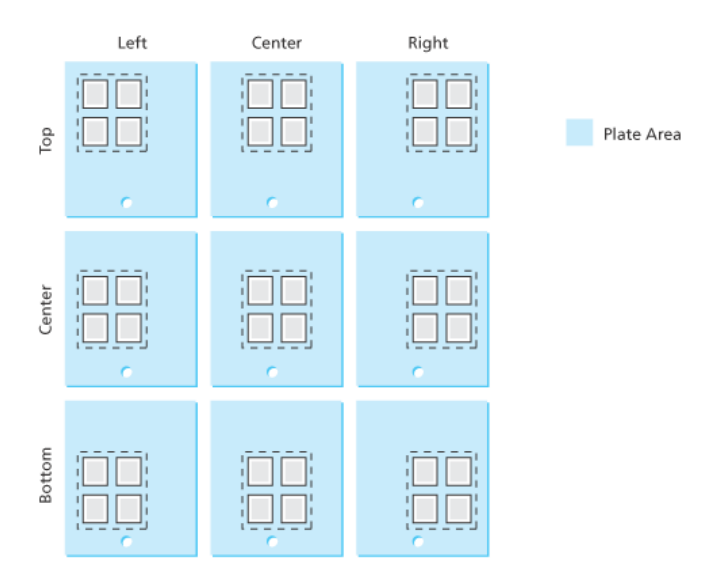

Use the **Shift Along Width** box to shift the layout, signature, or page from the left edge of the media along the horizontal axis. Use the **Shift Along Height** box to shift the layout, signature, or page from the bottom edge of the media along the vertical axis. Adding positive values in the boxes moves the layout away from the original edge. Adding negative values in the boxes moves the layout closer to the original edge.

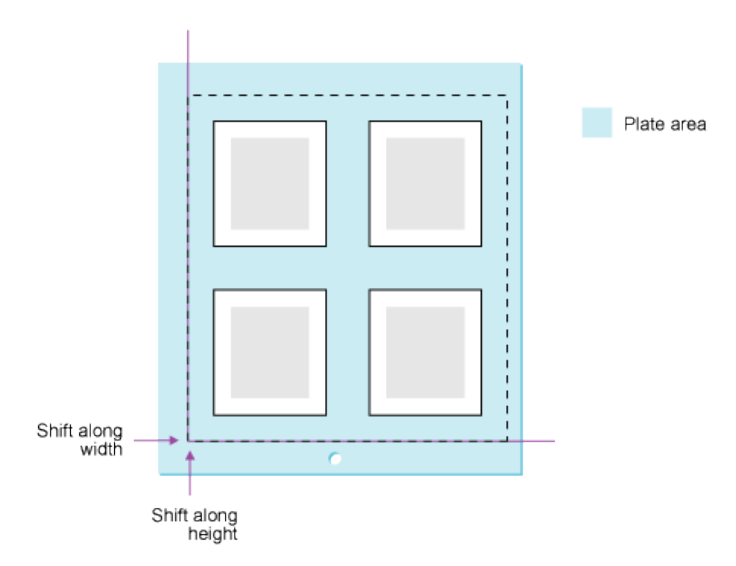

In the **Orientation** list, select heads-up  $\overline{R}$  , heads-down  $\overline{d}$  , heads-right  $\overline{z}$  , and heads-left to rotate the image. The following diagram illustrates how rotating a layout affects your gutters.

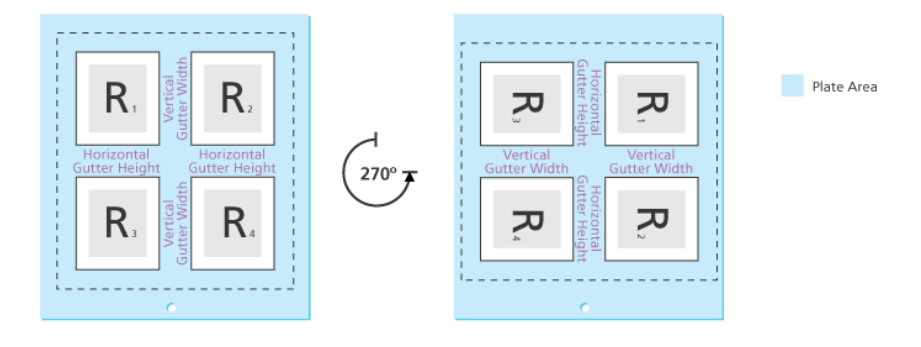